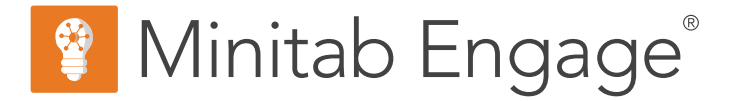

# **Introdução**

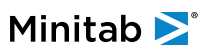

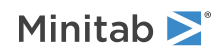

# Índice

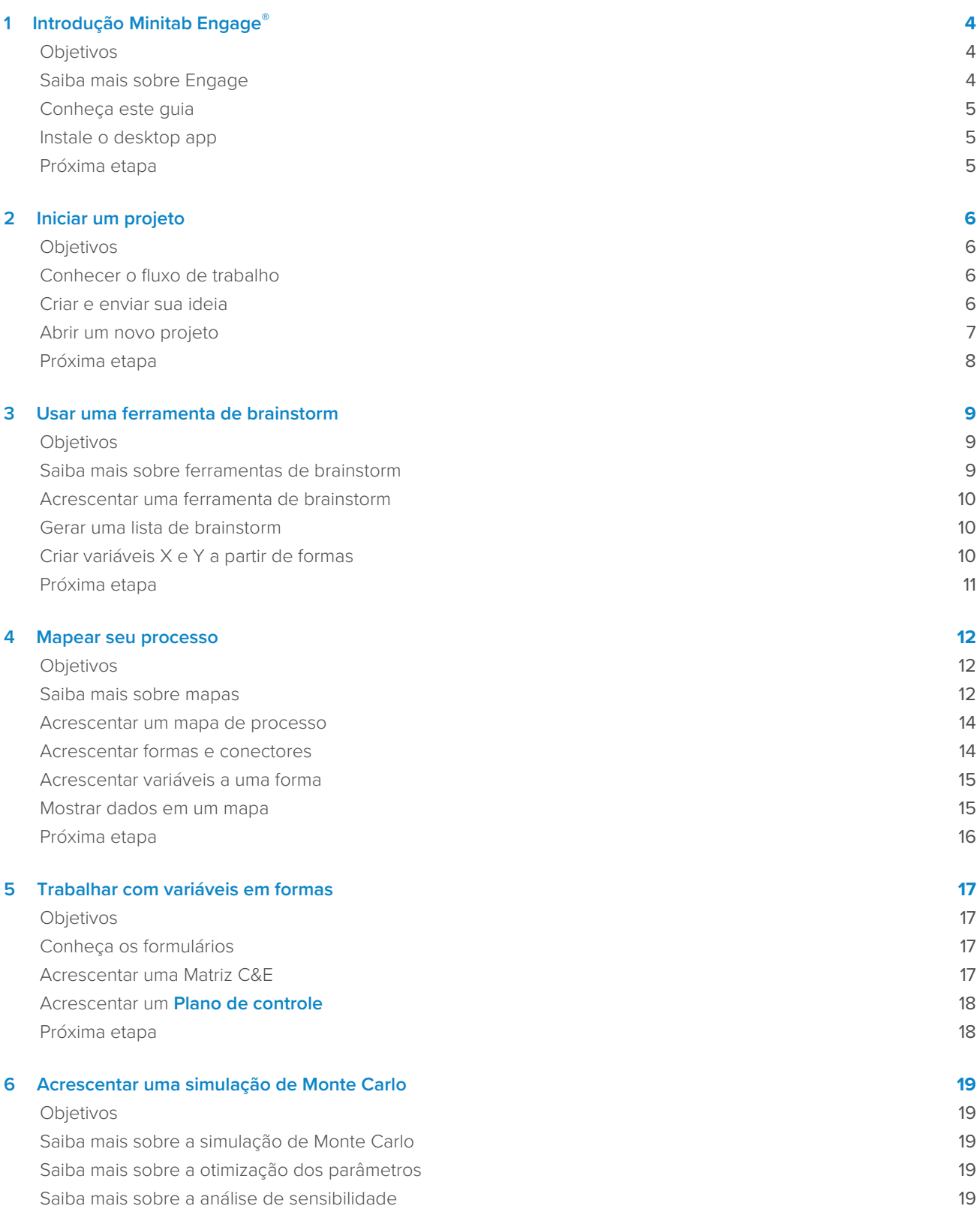

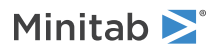

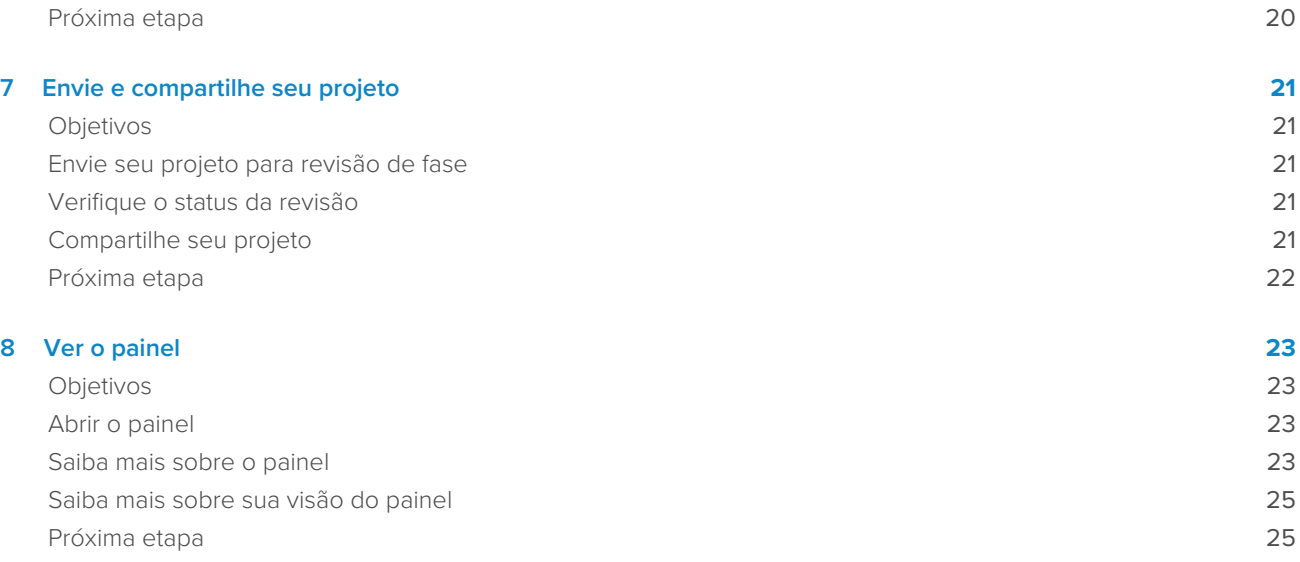

## <span id="page-3-0"></span>1. Introdução Minitab Engage<sup>®</sup>

#### <span id="page-3-1"></span>**Objetivos**

- [Saiba mais sobre Engage](#page-3-2) na página <sup>4</sup>
- [Conheça este guia](#page-4-0) na página <sup>5</sup>
- [Instale o desktop app](#page-4-1) na página <sup>5</sup>

## <span id="page-3-2"></span>Saiba mais sobre Engage

Engage combina um poderoso desktop app para executar projetos com um web app seguro que fornece insights sobre toda a sua iniciativa de negócios.

## Engageweb app Características

O web app inclui as seguintes características.

#### **Painel**

Use o painel para relatar métricas-chave.

#### **Repositório de projetos**

Use o repositório de projetos para armazenar seus projetos.

#### **Fluxo de trabalho**

Use o fluxo de trabalho para coletar e vetar ideias, converter as melhores ideias em projetos e avançar projetos através de fases.

#### **Página Experimento**

Use a página **Experimento** para criar uma sandbox em que os arquitetos de dados possam gerenciar dados, modelos, relatórios públicos, fluxo de trabalho e notificações.

#### Engagedesktop app Características

O desktop app inclui as seguintes características.

#### **Formulário de ideias**

Use o formulário de ideias para enviar ideias.

#### **Seção Gerenciamento**

Use a seção de gerenciamento para garantir a definição e o rastreamento consistentes do projeto.

#### **roteiro**

Use roteiros para fornecer um guia passo a passo para o seu projeto.

#### **Ferramentas integradas**

Use ferramentas integradas para execução eficiente do projeto.

## Funções e permissões

As funções e permissões fornecem a infraestrutura e a governança necessárias para controlar e monitorar sua implantação.

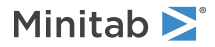

O **Administrador de licença**, que é selecionado pela sua empresa e atribuído pelo seu representante do Minitab, gerencia a assinatura da sua empresa e atribui as seguintes funções de produto.

#### **Arquiteto de dados**

Pode fazer tudo o que um administrador faz, além do seguinte: projetar, criar e editar modelos; determinar os campos de dados a serem rastreados; definir configurações de fluxo de trabalho; Crie e edite relatórios públicos, pause, cancele e retome projetos.

#### **Gerenciador de Dados**

Pode fazer tudo o que um administrador faz, além de importar dados gerenciados de fontes de dados externas.

#### **Administrador**

Pode fazer tudo o que um usuário faz, além do seguinte: editar, excluir e liberar um checkout para qualquer ideia ou projeto; alterar as configurações de compartilhamento de qualquer ideia ou projeto; Inclua projetos que não sejam de fluxo de trabalho no painel.

#### **Usuário**

Pode criar e enviar ideias, além do seguinte: visualizar ou editar ideias ou projetos que eles possuem ou compartilham; alterar as configurações de compartilhamento de ideias ou projetos de sua propriedade; submeter projetos de sua propriedade para revisões de fase; criar e editar relatórios de painéis privados; liberar um checkout para qualquer projeto que esteja atualmente com check-out para eles; Criar projetos que não sejam de fluxo de trabalho.

#### <span id="page-4-0"></span>**Apresentador de Ideias**

Só pode criar e enviar ideias. Essa função de complemento não é para usuários atuais, administradores ou arquitetos de dados porque eles já podem criar e enviar ideias.

#### Conheça este guia

Este guia apresenta algumas das ferramentas mais usadas em Engage. Use este guia para aprender como completar as seguintes tarefas.

- Envie ideias de projetos e entenda o fluxo de trabalho.
- Abra seu projeto e adicione ferramentas ao roteiro do projeto.
- <span id="page-4-1"></span>• Envie seu projeto para revisão e compartilhe-o com sua equipe.
- Abra o painel e entenda seus componentes.

#### Instale o desktop app

A **Administrador de licença** sua empresa controla como o desktop app e suas atualizações são instalados.

- Se o administrador da licença configurar a instalação automática, então você pode baixar e instalar o desktop app de um link no web app. Quando as atualizações estiverem disponíveis, você as receberá automaticamente quando fizer login. Você deve ter permissão do administrador em seu computador para instalar as desktop app e suas atualizações.
- <span id="page-4-2"></span>• Se o administrador da licença definir a instalação manual, então você pode começar a usar o desktop app após o seu atalho aparecer na área de trabalho do seu computador. Quando as atualizações estiverem disponíveis, você as receberá depois que o administrador da sua licença implantar as atualizações.

#### Próxima etapa

Vamos começar!

## <span id="page-5-0"></span>**2.** Iniciar um projeto

#### <span id="page-5-1"></span>**Objetivos**

- [Conhecer o fluxo de trabalho](#page-5-2) na página <sup>6</sup>
- [Criar e enviar sua ideia](#page-5-3) na página <sup>6</sup>
- [Abrir um novo projeto](#page-6-0) na página <sup>7</sup>

## <span id="page-5-2"></span>Conhecer o fluxo de trabalho

O fluxo de trabalho fornece uma maneira automatizada de coletar e vetar ideias de projetos, converter as melhores ideias em projetos e, em seguida, avançar esses projetos através de revisões e aprovações de fase. Engage pode ser configurado com ou sem fluxo de trabalho. Se sua empresa se configurou Engage para operar com fluxo de trabalho, todo projeto oficial parte de uma ideia de projeto aprovada.

As etapas a seguir resumem os fundamentos do fluxo de trabalho.

- 1. Os usuários enviam ideias de projeto a um comitê gestor.
- 2. O comitê gestor avalia as ideias e converte as melhores em projetos, atribuindo uma metodologia e um proprietário de projeto.
- 3. Os usuários recebem uma notificação por e-mail quando se tornam proprietários de projetos, se o fluxo de trabalho estiver configurado para fazê-lo. Os proprietários de projetos executam o projeto no desktop app usando modelos aprovados pela empresa.
- 4. Para concluir uma fase, o proprietário do projeto deve submeter o projeto à banca de revisão. Em seguida, o conselho de revisão deve aprovar a fase atual antes que o projeto possa passar para a próxima fase.
- 5. Todos guardam seus projetos no repositório de projetos baseado na Web.
- 6. O painel Engage resume os dados dos projetos no repositório e exibe os resultados em relatórios para todos verem.

<span id="page-5-3"></span>**Nota:** Os arquitetos de dados configuram o fluxo de trabalho e gerenciam campos e modelos de dados aprovados pela empresa a partir da página **Experimento**. Se você é um arquiteto de dados, vá para [arquitetos de dados e para a página de experimento.](https://support.minitab.com/engage/help-and-how-to/design/data-architects-and-the-design-page/)

## Criar e enviar sua ideia

Quando o fluxo de trabalho está ativado, cada projeto que começa como uma ideia é automaticamente incluído no painel. Se você tiver uma ideia de projeto, você pode criar uma ideia e enviá-la usando o formulário de ideia oficial da sua empresa. Depois de enviar sua ideia, Engage notifica o comitê de direção apropriado.

Você pode criar e enviar sua ideia no web app ou no desktop app.

## Em web app

- 1. acesse seu site Engage.
- 2. Faça login em web app. Use o endereço de e-mail e a senha que você criou quando ativou sua conta Engage.
- 3. Na página **Fluxo de trabalho**, selecione **Nova ideia**. O formulário de ideias é aberto em uma janela do navegador.
- 4. Insira um nome para a ideia e complete o formulário. Certifique-se de preencher todos os campos de dados necessários para aprovação.
- 5. Selecione **Salvar**.
- 6. Selecione **Edição concluída**.
- 7. No canto superior direito, selecione **Enviar ao comitê diretor**.
- 8. Feche a janela do navegador para retornar à página **Fluxo de trabalho**.

## Em desktop app

- 1. Para abrir o desktop app, clique duas vezes no ícone de atalho  $\frac{\phi}{\phi}$  .
- 2. Faça login em desktop app. Use o endereço de e-mail e a senha que você criou quando ativou sua conta Engage.
- 3. Selecione **Arquivo** > **Novo**.
- 4. Sob **Nova ideia**, selecione o botão **Criar ideia**. O formulário de ideias abre no desktop app.
- 5. Preencha o formulário de ideias. Certifique-se de preencher todos os campos de dados necessários para aprovação.
- 6. No canto superior direito, selecione **Enviar / Revisar**.
- 7. Insira um nome para a ideia e selecione **Salvar**.
- 8. Dependendo da sua versão do Engage, faça o seguinte.
	- Engage 6.3 e anteriores: Depois que a **Fluxo de trabalho do projeto** caixa de diálogo for aberta no desktop app, selecione **Enviar para revisão**.
	- Engage 6.4 e posteriores: Depois que a **Fluxo de trabalho** página for aberta no web app, selecione **Enviar ao comitê diretor**.

## <span id="page-6-0"></span>Abrir um novo projeto

Depois de enviar sua ideia, Engage notifica o comitê de direção apropriado. Um comitê diretor é um grupo de usuários que avaliam e priorizam novas ideias. Se o comitê diretor aprovar sua ideia, ela automaticamente se move para o funil. Se a ideia for rejeitada, Engage notifica você, e você pode modificar e reenviar a ideia.

A partir do funil, os membros do comitê gestor avaliam e comparam ideias aprovadas e decidem quais se converter em projetos. Quando um membro do comitê gestor decide iniciar um projeto, ele seleciona uma metodologia e atribui um proprietário de projeto. Engage envia uma notificação ao proprietário do projeto, e a notificação inclui um link para o projeto.

1. Se você é o proprietário de um projeto, selecione o link para o novo projeto em sua notificação.

Engage abre o novo projeto no desktop app, para que você possa começar a executar o projeto através das fases da metodologia, conforme delineado pelo **Roteiro**.

2. Preencha os dados na seção **Gestão**.

A seção de gerenciamento é a mesma para cada modelo de projeto fornecido pela sua empresa. Os formulários nesta seção contêm grande parte dos dados necessários para relatórios de painel, por isso é importante preencher esses formulários de gerenciamento e mantê-los atualizados enquanto você trabalha através de seu projeto.

- **Projeto hoje**
- **Proposta de ideia de projeto**
- **Gráfico do projeto**
- **Dados financeiros**
- **Membros e funções da equipe**
- **Tarefas**

3. Conclua os formulários e ferramentas recomendados em cada fase do **Roteiro**.

O roteiro é o projeto da sua empresa para executar projetos. Formulários no roteiro também podem conter dados necessários para o painel. A partir do **Roteiro**, você pode executar as seguintes ações.

- Adicione um formulário ou ferramenta. No painel do navegador, selecione **Adicionar ferramenta**, procure a ferramenta ou formulário para adicionar e selecione **Criar**.
- Adicione e abra um novo projeto do Minitab. Clique com o botão direito do mouse no painel de navegação e escolha **Inserir Ferramenta** > **Arquivo de projeto do Minitab**.
- Organize o roteiro com fases ou pastas. Clique com o botão direito do mouse no painel e escolha **Inserir Fase** ou **Inserir Pasta**.
- Mova ferramentas e formulários para diferentes fases ou pastas. Você também pode mover pastas e fases. Use a chave **Mudança** ou a chave **Ctrl** para selecionar e arrastar vários itens ao mesmo tempo.

<span id="page-7-0"></span>Dica: Depois de preencher um formulário ou uma ferramenta, você pode exportá-lo diretamente para Microsoft® Word e Microsoft® PowerPoint. Clique com o botão direito do mouse e, em seguida, selecione **Enviar para o Microsoft® Word** ou **Enviar para o Microsoft® PowerPoint**.

## Próxima etapa

Minitab >

Agora que você apresentou sua ideia e iniciou seu projeto, aprenda a usar ferramentas individuais para executar seu projeto no ambiente de fluxo de trabalho.

## <span id="page-8-0"></span>**3.** Usar uma ferramenta de brainstorm

### <span id="page-8-1"></span>**Objetivos**

- [Saiba mais sobre ferramentas de brainstorm](#page-8-2) na página <sup>9</sup>
- [Acrescentar uma ferramenta de brainstorm](#page-9-0) na página <sup>10</sup>
- [Gerar uma lista de brainstorm](#page-9-1) na página <sup>10</sup>
- [Criar variáveis X e Y a partir de formas](#page-9-2) na página <sup>10</sup>

### <span id="page-8-2"></span>Saiba mais sobre ferramentas de brainstorm

Engage oferece vários tipos de ferramentas de brainstorm.

Use uma estrutura de espinha de peixe para pensar nas possíveis causas de um efeito específico.

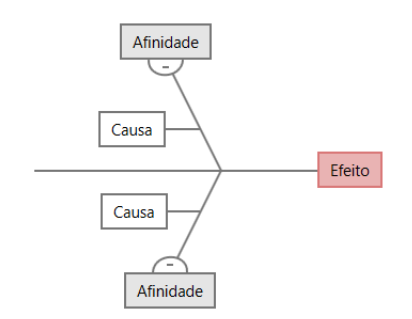

Use uma árvore CT para identificar maneiras de atender às necessidades dos clientes. As árvores CT permitem que você tenha informações sobre uma declaração crítica à qualidade.

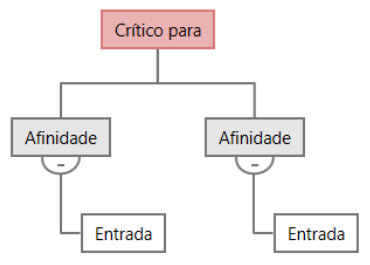

Use um mapa de ideias para um brainstorm de propósito geral. Mapas de ideias permitem que você tenha ideias sobre uma questão central.

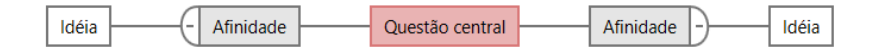

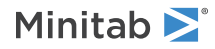

Use um mapa mental para organizar ideias e conceitos relacionados. Mapas mentais permitem que você tenha ideias sobre um tópico central.

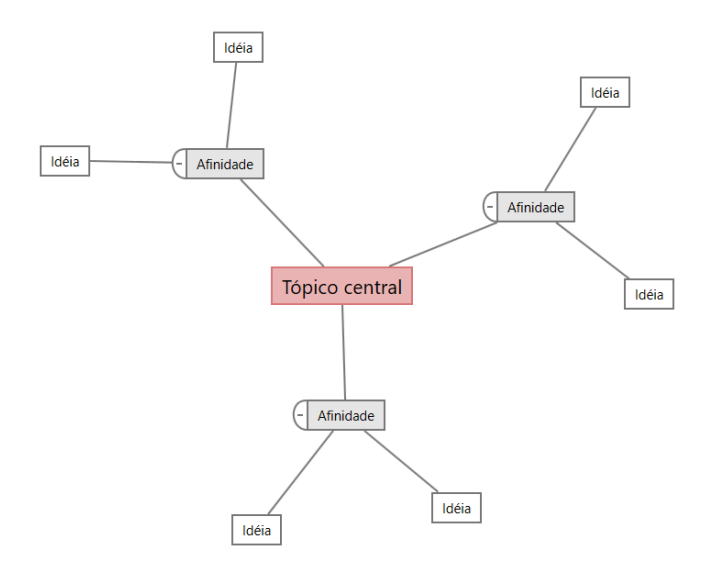

### <span id="page-9-0"></span>Acrescentar uma ferramenta de brainstorm

Acrescente uma ferramenta de brainstorm para gerar e organizar visualmente pensamentos de maneira rápida.

1. A partir do painel do navegador, selecione **Adicionar ferramenta** e, em seguida, selecione um modelo de ferramenta de brainstorm.

Navegue pela lista de ferramentas ou comece a digitar o nome da ferramenta na caixa **Busca**.

<span id="page-9-1"></span>2. Selecione **Criar** para adicionar a ferramenta ao seu projeto.

#### Gerar uma lista de brainstorm

Em uma ferramenta de brainstorm, você pode gerar rapidamente uma lista de brainstorm digitando itens no painel de tarefas ou importando variáveis de outras ferramentas em seu projeto.

- 1. Em uma ferramenta de brainstorm, escolha **Visualização** > **Painel de tarefas**.
- 2. No painel de tarefas, digite um item e pressione **Enter**.
- <span id="page-9-2"></span>3. Selecione um ou mais itens na lista e arraste-os para uma forma no diagrama.

Você também pode arrastar itens do diagrama de volta para a lista.

**Dica:** Para importar variáveis de outras ferramentas para a lista de brainstorm, selecione **Importar variável X** ou **Importar variável Y** no painel de tarefas e, em seguida, na caixa de diálogo **Seleção de dados**, selecione as variáveis para importar.

## Criar variáveis X e Y a partir de formas

Depois de arrastar itens da lista de brainstorm para formas no diagrama, você pode fazer variáveis X e Y a partir das formas. Quando você faz uma variável a partir de uma forma, você pode adicioná-la mais tarde à forma em um mapa de processo ou em uma tabela em uma forma de análise posterior. Nesse exemplo, você deseja fazer uma variável X a partir de uma forma que contém um item que você gerou na lista de brainstorm.

- 1. Em uma ferramenta de brainstorm, selecione uma forma que contenha um item da lista de brainstorm e, em seguida, clique com o botão direito do mouse e selecione **Criação de variável X**.
- 2. Quando a caixa de diálogo **Criar variável** for exibida, selecione **OK**. Engage cria uma variável a partir do item lista que você arrastou para a forma.

Essa nova variável não é mapeada até que você adicioná-la à forma em um mapa de processo, o que você fará no próximo capítulo.

## <span id="page-10-0"></span>Próxima etapa

Agora que você gerou ideias e fez variáveis X a partir de formas em uma ferramenta de brainstorm, use um mapa de processo para mapear seu processo.

## <span id="page-11-0"></span>**4.** Mapear seu processo

### <span id="page-11-1"></span>**Objetivos**

- [Saiba mais sobre mapas](#page-11-2) na página <sup>12</sup>
- [Acrescentar um mapa de processo](#page-13-0) na página <sup>14</sup>
- [Acrescentar formas e conectores](#page-13-1) na página <sup>14</sup>
- [Acrescentar variáveis a uma forma](#page-14-0) na página <sup>15</sup>
- <span id="page-11-2"></span>• [Mostrar dados em um mapa](#page-14-1) na página <sup>15</sup>

## Saiba mais sobre mapas

Engage oferece vários tipos de mapas. **Mapa de processo**

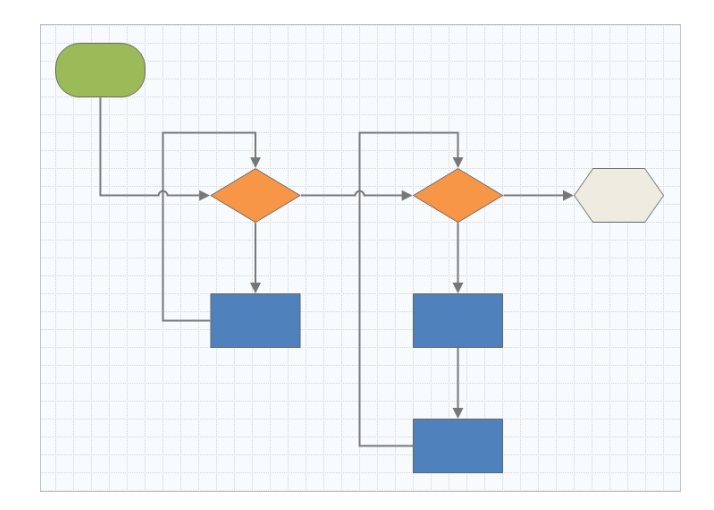

Use um mapa de processo para ilustrar o fluxo sequencial e a relação de etapas em um processo ou procedimento.

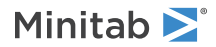

#### **Mapa de processo multifuncional**

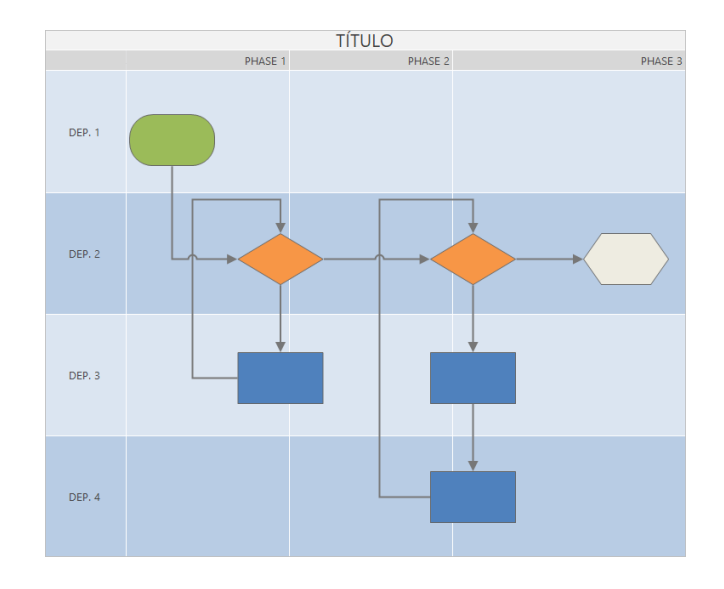

Use um mapa de processo multifuncional para ilustrar as etapas sequenciais de um processo ou um procedimento à medida que cruzam departamentos e fases. Departamentos (também chamados de pistas de natação) dividem as etapas horizontalmente. As fases dividem as etapas verticalmente.

### **Mapa de fluxo de valor**

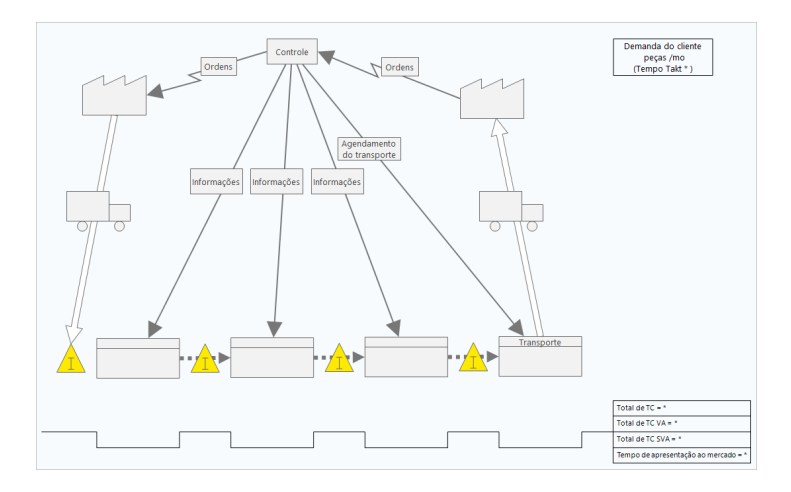

Use um mapa de fluxo de valor para mostrar como os materiais e informações fluem através do fluxo de valor. Um mapa atual dr fluxo de valor do estado ajuda você a identificar resíduos e a vislumbrar um estado futuro melhorado.

#### **Mapa de viagem**

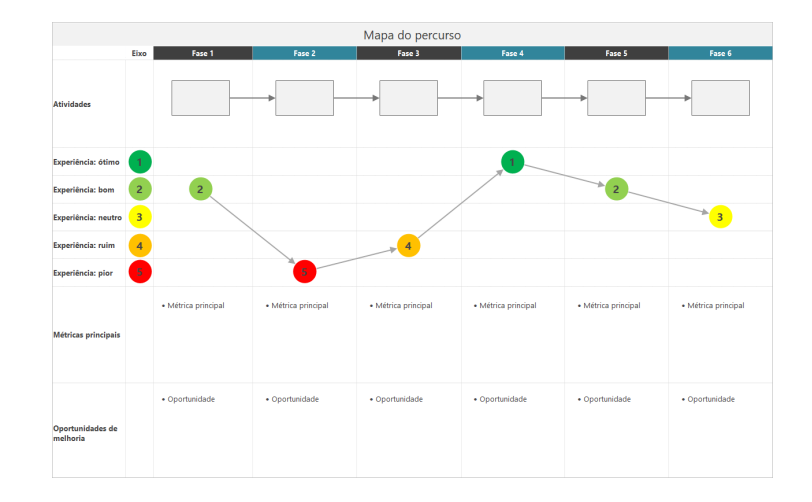

<span id="page-13-0"></span>Use um mapa de viagem para ilustrar o processo pelo que uma pessoa passa enquanto realiza uma tarefa.

## Acrescentar um mapa de processo

Acrescente uma ferramenta de mapa de processo para descrever o fluxo do seu processo.

- 1. A partir do painel do navegador, selecione **Adicionar ferramenta** e, em seguida, selecione **Mapa de Processo** para ver os modelos de mapa de processo disponíveis. Você pode navegar pela lista de ferramentas ou comece a digitar o nome da ferramenta na caixa **Busca**.
- <span id="page-13-1"></span>2. Selecione **Criar** para adicionar a ferramenta ao seu projeto.

## Acrescentar formas e conectores

A partir da galeria **Formas**, você pode concluir os seguintes passos.

- 1. Adicione formas.
	- a. Selecione a forma inicial  $\Box$  e selecione o espaço de trabalho. Enquanto a forma é selecionada, digite texto para identificar a forma inicial.
	- b. Selecione a forma de decisão  $\Diamond$  e selecione o espaço de trabalho. Enquanto a forma é selecionada, digite texto para identificar a forma de decisão.
- 2. Conecte as formas.
	- a. Selecione o conector de ângulo reto  $\frac{1}{2}$  e, em seguida, segure o ponteiro na forma inicial.
	- b. Quando os pontos de âncora aparecerem na forma inicial, selecione um e arraste-o para um ponto de ancoragem na forma de decisão.

Os pontos de ancoragem mantêm as formas conectadas quando você as move no mapa.

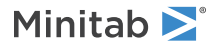

3. Continue a mapear seu processo.

**Dica:** Para adicionar a mesma forma várias vezes, selecione o botão **Multi-inserção**, selecione a forma na galeria e selecione o mapa onde deseja que a forma apareça. Continue a selecionar o mapa até que você tenha adicionado quantas formas você precisar. Selecione **Multi-inserção** novamente para desativá-lo. Você também pode usar **Multi-inserção** com conectores.

### <span id="page-14-0"></span>Acrescentar variáveis a uma forma

Você pode acrescentar, copiar e mover variáveis X, variáveis Y, dados enxutos e processar dados para moldar em um mapa de processo para lhe dar uma melhor compreensão de quais variáveis afetam o resultado de cada etapa.

No capítulo anterior, você fez uma variável X a partir de uma forma em uma ferramenta de brainstorm. Agora, você pode mover essa variável X para uma forma no seu mapa de processo.

- 1. Selecione uma forma no mapa do processo.
- 2. No painel de tarefas, abra a guia **Variáveis**. Em **X variáveis de entrada**, selecione **Mover**.
- 3. Na caixa de diálogo **Seleção de dados**, selecione a variável e, em seguida, selecione **OK**. O nome da variável aparece no painel de tarefas.

![](_page_14_Picture_138.jpeg)

#### <span id="page-14-1"></span>Mostrar dados em um mapa

Depois de adicionar dados a uma forma, você pode mostrá-los no mapa para ver onde concentrar sua atenção.

- 1. Clique com o botão direito na forma e escolha **Dados de Forma** > **Selecionar e organizar dados de forma**.
- 2. Na caixa de diálogo **Selecionar e organizar dados de forma**, escolha campos de dados variáveis para posicionar em relação à forma selecionada.

Por exemplo, em **Variável X**, arraste **Nome** para a forma, posicione-a e selecione **OK**. Nesse exemplo, o nome da variável aparece acima da forma.

![](_page_14_Figure_16.jpeg)

![](_page_15_Picture_0.jpeg)

## <span id="page-15-0"></span>Próxima etapa

Agora que você mapeou seu processo, você pode usar formulários para avaliar as variáveis que afetam seu processo e desenvolver planos para resolver os problemas.

## <span id="page-16-0"></span>**5.** Trabalhar com variáveis em formas

## <span id="page-16-1"></span>**Objetivos**

- [Conheça os formulários](#page-16-2) na página <sup>17</sup>
- [Acrescentar uma Matriz C&E](#page-16-3) na página <sup>17</sup>
- [Acrescentar um Plano de controle](#page-17-0) na página <sup>18</sup>

## <span id="page-16-2"></span>Conheça os formulários

Engage oferece vários tipos de formulários para que você possa coletar dados sobre o projeto. Geralmente, os usuários insiram dados em formulários, mas às vezes, os dados são compartilhados a partir de outras ferramentas, através de projetos ou com o painel de instrumentos.

<span id="page-16-3"></span>Para saber mais sobre todos os formulários em Engage, vá para [Formulários disponíveis.](https://support.minitab.com/engage/help-and-how-to/tools/forms/form-tools/available-forms/)

## Acrescentar uma Matriz C&E

Depois de identificar variáveis em uma ferramenta de brainstorm e mapear seu processo, você pode adicionar uma matriz C&E para avaliar e priorizar as variáveis potenciais.

- 1. A partir do painel do navegador, selecione **Adicionar ferramenta** e, em seguida, selecione **Matriz de C&E (matriz X-Y)**.
- 2. Para adicionar uma variável X existente, segure o ponteiro na linha, selecione o botão adicionar/excluir  $\pm$  e, em seguida, selecione **Selecionar variáveis X existentes**. Navegue pela lista de ferramentas ou comece a digitar o nome da ferramenta na caixa **Busca**.
- 3. Na caixa de diálogo **Seleção de dados**, selecione a variável X que você identificou na ferramenta brainstorm e adicionada ao mapa do processo.
- 4. Para adicionar uma nova variável Y, segure o ponteiro na coluna, selecione o botão adicionar/excluir  $\pm$  e, em seguida, selecione **Criar novas variáveis Y**.

Você pode adicionar várias colunas e especificar se deve adicionar à direita ou à esquerda do ponto de inserção.

5. Preencha a matriz.

Para mover-se entre campos e células da tabela, pressione a tecla **Tab**.

À medida que você adiciona dados a **Matriz de C&E (matriz X-Y)**, Engage cria um **Gráfico de Pareto**.

6. Revise **Gráfico de Pareto** para determinar quais variáveis X provavelmente terão mais impacto no seu processo. O valor ponderado está no eixo y esquerdo, e o percentual está no eixo y direito.

![](_page_17_Figure_3.jpeg)

## <span id="page-17-0"></span>Acrescentar um **Plano de controle**

Depois de identificar as áreas problemáticas a serem tratadas, você pode usar um plano de controle para criar uma lista de entradas vitais para controlar e saídas para monitorar. Você também pode criar uma lista de ferramentas que você pode usar para controlar e monitorar essas variáveis.

- 1. A partir do painel do navegador, selecione **Adicionar ferramenta** e, em seguida, selecione **Plano de controle**.
- 2. Insira quaisquer variáveis X que possam afetar seu processo. Para adicionar uma variável X, segure o ponteiro na linha, selecione o botão adicionar/excluir  $\pm$  e, em seguida, selecione **Criar novas variáveis X**.
- 3. Você também pode selecionar variáveis que já criou em outras ferramentas, como mapas de processos e ferramentas de brainstorm. Para adicionar uma variável X existente ao plano de controle, segure o ponteiro na linha, selecione o botão adicionar/excluir  $\pm$ e, em seguida, escolha a variável X.
- <span id="page-17-1"></span>4. Preencha o formulário.

## Próxima etapa

Saiba como a ferramenta de simulação de Monte Carlo permite que você use amostras aleatórias de dados para avaliar o comportamento de um sistema ou processo complexo.

## <span id="page-18-0"></span>**6.** Acrescentar uma simulação de Monte Carlo

### <span id="page-18-1"></span>**Objetivos**

- [Saiba mais sobre a simulação de Monte Carlo](#page-18-2) na página <sup>19</sup>
- [Saiba mais sobre a otimização dos parâmetros](#page-18-3) na página <sup>19</sup>
- [Saiba mais sobre a análise de sensibilidade](#page-18-4) na página <sup>19</sup>

## <span id="page-18-2"></span>Saiba mais sobre a simulação de Monte Carlo

Se você quiser melhorar seu produto ou serviço usando dados simulados, você pode inserir e executar uma simulação de Monte Carlo. A simulação de Monte Carlo utiliza amostragem aleatória repetida para simular dados para um determinado modelo matemático e avaliar e otimizar o resultado.

- 1. A partir do painel do navegador, selecione **Adicionar ferramenta** e, em seguida, selecione **Simulação de Monte Carlo**.
- 2. Defina o modelo e execute a simulação. Insira as variáveis e a equação de resposta manualmente ou selecione **Importar modelos de Minitab** e importe qualquer número de modelos de um projeto no Minitab.
- 3. Revise os resultados.
- 4. Realize otimização de parâmetros.
- 5. Realize uma análise de sensibilidade.

Depois de executar uma simulação de Monte Carlo, Engage exibe os resultados, como seus resultados se comparam a valores geralmente aceitos e fornece orientação para os próximos passos.

<span id="page-18-3"></span>Para obter mais informações, vá para [Simulações de Monte Carlo](https://support.minitab.com/engage/help-and-how-to/tools/monte-carlo-simulation/monte-carlo-simulation/).

#### Saiba mais sobre a otimização dos parâmetros

A otimização de parâmetros identifica as configurações ideais para as entradas que você pode controlar. Engage procura um intervalo de valores para cada entrada a fim de encontrar configurações que atendam ao objetivo definido e levem a um melhor desempenho do sistema.

<span id="page-18-4"></span>Para obter mais informações, vá para [Realizar uma otimização de parâmetros.](https://support.minitab.com/engage/help-and-how-to/tools/monte-carlo-simulation/perform-a-parameter-optimization/)

## Saiba mais sobre a análise de sensibilidade

A análise de sensibilidade identifica entradas que têm pouco efeito sobre a variação da saída ou entradas que reduzem a variação da saída. Engage exibe um gráfico que mostra o efeito de alterar o desvio padrão de entrada na porcentagem de saída que está fora de especificação.

Depois de analisar os resultados, você pode alterar entradas ou saídas e, em seguida, refazer a análise para avaliar uma série de cenários hipotéticos.

Para obter mais informações, vá para [Realizar uma análise de sensibilidade.](https://support.minitab.com/engage/help-and-how-to/tools/monte-carlo-simulation/perform-a-sensitivity-analysis/)

![](_page_19_Picture_0.jpeg)

## <span id="page-19-0"></span>Próxima etapa

Agora que você adicionou algumas ferramentas ao **Roteiro** e concluiu a primeira fase do seu projeto, você pode enviar seu projeto para revisão de fase e compartilhá-lo com outros.

## <span id="page-20-0"></span>**7.** Envie e compartilhe seu projeto

#### <span id="page-20-1"></span>**Objetivos**

- [Envie seu projeto para revisão de fase](#page-20-2) na página <sup>21</sup>
- [Verifique o status da revisão](#page-20-3) na página <sup>21</sup>
- [Compartilhe seu projeto](#page-20-4) na página <sup>21</sup>

## <span id="page-20-2"></span>Envie seu projeto para revisão de fase

Depois que todos os campos necessários para a primeira fase da metodologia do seu projeto estiverem completos, você pode enviá-lo para revisão. Uma revisão de fase é necessária antes que você possa marcar a fase completa.

**Nota:** As instruções a seguir mostram como enviar o projeto para revisão de fase no desktop app, mas você também pode enviar um projeto para revisão de fase no web app. Para obter mais informações, vá para [Revisar projetos ativos](https://support.minitab.com/engage/help-and-how-to/workflow/basics/review-active-projects/).

- 1. Em desktop app, no canto superior direito, selecione **Enviar / Revisar**.
- 2. Dependendo da sua versão do Engage, faça o seguinte.
	- Engage 6.3 e anteriores: Depois que a caixa de diálogo for aberta no desktop app, verifique se todos os campos necessários para a **Fluxo de trabalho do projeto** fase estão concluídos e selecione **Enviar para revisão**.
	- Engage 6.4 e posteriores: Após abrir a página **Fluxo de trabalho** no web app, verifique se todos os campos obrigatórios estão preenchidos e selecione **Enviar ao comitê diretor**.

<span id="page-20-3"></span>Engage salva e envia o projeto para revisão e, em seguida, notifica apenas os membros do conselho de revisão que são responsáveis pela revisão da fase atual.

#### Verifique o status da revisão

À medida que você espera que o conselho de revisão reveja seu projeto, você pode verificar seu status no web app.

- 1. Faça login em web app. Use o endereço de e-mail e a senha que você criou quando ativou sua conta Engage.
- 2. Selecione **Fluxo de trabalho**.
- 3. Selecione o estágio **Ativo**.
- 4. No filtro **Minhas ideias e projetos**, escolha **Adicionar ferramenta** > **Minhas ideias e projetos**.
- <span id="page-20-4"></span>5. Na lista de projetos que você possui, encontre o projeto que deseja verificar e selecione o ícone de expansão  $\blacktriangleright$ para ver os detalhes.
- 6. Em **Fase**, selecione o ícone de pessoas **para ver quem revisou seu projeto até agora.**

### Compartilhe seu projeto

Compartilhe seus projetos para colaborar com os membros da equipe e mantenha os principais interessados informados. Seu projeto de fluxo de trabalho é compartilhado automaticamente com os membros de seu conselho de revisão, mas você pode compartilhar seu projeto com qualquer pessoa que faça parte da assinatura Engage da sua empresa.

1. Selecione **Arquivo** > **Compartilhar**.

![](_page_21_Picture_1.jpeg)

2. Digite o nome do usuário com quem deseja compartilhar o projeto, escolha seu nível de acesso ao projeto e selecione **Adicionar**. Repita para adicionar mais usuários.

## <span id="page-21-0"></span>Próxima etapa

Agora que você enviou seu projeto para revisão de fase e compartilhou com outros usuários, use o painel de instrumentos para ver o progresso da implantação geral e como seu projeto específico contribui.

## <span id="page-22-0"></span>**8.** Ver o painel

## <span id="page-22-1"></span>**Objetivos**

- [Abrir o painel](#page-22-2) na página <sup>23</sup>
- [Saiba mais sobre o painel](#page-22-3) na página <sup>23</sup>
- [Saiba mais sobre sua visão do painel](#page-24-0) na página <sup>25</sup>

## <span id="page-22-2"></span>Abrir o painel

Você pode abrir o painel a partir do desktop app.

- 1. Selecione **Arquivo** > **Painel**.
- <span id="page-22-3"></span>2. Faça login em web app. Use o endereço de e-mail e a senha que você criou quando ativou sua conta Engage.

## Saiba mais sobre o painel

O painel Engage resume os dados do projeto em relatórios para dar aos usuários e partes interessadas informações sobre a implantação. Os relatórios do painel permitem que você veja os dados agregados para métricas-chave em toda a implantação, bem como detalhes como status, fase ou contribuições individuais de um único projeto.

O painel é um componente do web app. Os relatórios do painel resumem dados de projetos armazenados no repositório do projeto. A imagem a seguir é um exemplo de um relatório de painel.

![](_page_23_Picture_2.jpeg)

Os relatórios do painel incluem qualquer um dos seguintes componentes.

#### **1: Relatório**

Uma coleção agregada de métricas de implantação organizadas em gráficos e tabelas para comunicar o status de toda a iniciativa de uma organização.

#### **2: Filtros**

Permita que você se concentre em um subconjunto de projetos ou tarefas com base em uma condição, como região, localização ou status do projeto.

#### **3: Resumos**

Exibe dados agregados de projetos ou tarefas, como o número de projetos ou tarefas em cada divisão ou a duração média de projetos ou tarefas. Resumos também podem exibir alvos opcionais.

![](_page_24_Picture_0.jpeg)

#### **4: Conjuntos de colunas**

Determina os campos que são exibidos na **Projetos** ou **Tarefas** lista.

#### **5: Projetos ou Tarefas lista**

Exibe uma lista de todos os projetos ou tarefas que atendem aos critérios dos filtros selecionados.

#### **6: Ações menu**

Dá acesso a tarefas comuns, como editar, copiar e criar novos relatórios, salvar um relatório como um PDFe definir relatórios padrão.

#### **7: Ajuda botão**

Abre o painel Ajuda para que você possa acessar tópicos da Ajuda e vídeos instrutivos. No painel Ajuda da **Projetos** página, você pode baixar o arquivo desktop app.

### <span id="page-24-0"></span>Saiba mais sobre sua visão do painel

A maioria dos relatórios no painel são públicos. No entanto, apenas arquitetos de dados podem criar ou editar relatórios públicos. Se você for um arquiteto de dados, vá para [Criar um relatório](https://support.minitab.com/engage/help-and-how-to/dashboard/create-a-report/).

Para personalizar sua visão de um relatório público, você pode aplicar filtros. Por exemplo, você pode querer filtrar um relatório pela sua unidade de negócios ou localização. Para obter mais informações, acesse [Aplicar filtros.](https://support.minitab.com/engage/help-and-how-to/dashboard/filters/apply-filters/)

<span id="page-24-1"></span>Você também pode criar relatórios privados que só você pode visualizar e editar. Para economizar tempo, copie um relatório público que você gosta e edite-o para criar um relatório privado personalizado. Para obter mais informações, vá para [O que é o modo de edição?](https://support.minitab.com/engage/help-and-how-to/dashboard/what-is-edit-mode/).

## Próxima etapa

Para vídeos, termos de como fazer e glossário, vá para [Minitab Engage Support.](https://support.minitab.com/engage/)

## Minitab  $\sum$  our mission is to help people discover valuable insights in their data.

Minitab helps companies and institutions to spot trends, solve problems and discover valuable insights in data by delivering a comprehensive and best-in-class suite of data analysis and process improvement tools. Combined with unparalleled ease-of-use, Minitab makes it simpler than ever to get deep insights from data. Plus, a team of highly trained data analytic experts ensure that users get the most out of their analysis, enabling them to make better, faster and more accurate decisions.

For nearly 50 years, Minitab has helped organizations drive cost containment, enhance quality, boost customer satisfaction and increase effectiveness. Thousands of businesses and institutions worldwide use our products to uncover flaws in their processes and improve them. Unlock the value of your data with Minitab.

![](_page_25_Picture_60.jpeg)

© 2024 Minitab, LLC. All rights reserved.

Minitab®, Minitab Connect®, Minitab Model Ops®, Minitab Engage®, Minitab Workspace®, Salford Predictive Modeler®, SPM®, and the Minitab® logo are all registered trademarks of Minitab, LLC, in the United States and other countries. Additional trademarks of Minitab, LLC can be found at www.minitab.com. All other marks referenced remain the property of their respective owners.